#### **PHỤC LỤC HƯỚNG DẪN THANH TOÁN PHÍ, LỆ PHÍ GIẢI QUYẾT THỦ TỤC HÀNH CHÍNH**

## **CÁCH 1: THANH TOÁN PHÍ, LỆ PHÍ GIẢI QUYẾT THỦ TỤC HÀNH CHÍNH THÔNG QUA CỔNG DỊCH VỤ CÔNG QUỐC GIA.**

**Bước 1:** Sau khi đã có tài khoản công dân trên Cổng dịch vụ công quốc gia. Truy cập Cổng dịch vụ công Quốc gia theo địa chỉ : **[https://dichvucong.gov.vn](https://dichvucong.gov.vn/)** Trên thanh menu của Cổng dịch vụ công quốc gia chọn mục "**Thanh toán phí, lệ phí giải quyết thủ tục hành chính**"

**Bước 2:** Nhập mã hồ sơ được in trên "*Phiếu tiếp nhận và hẹn trả kết quả"* tại mục **"Mã hồ sơ"** Nhập **"Mã bảo mật"**  Nhấn nút **"Tra cứu"**

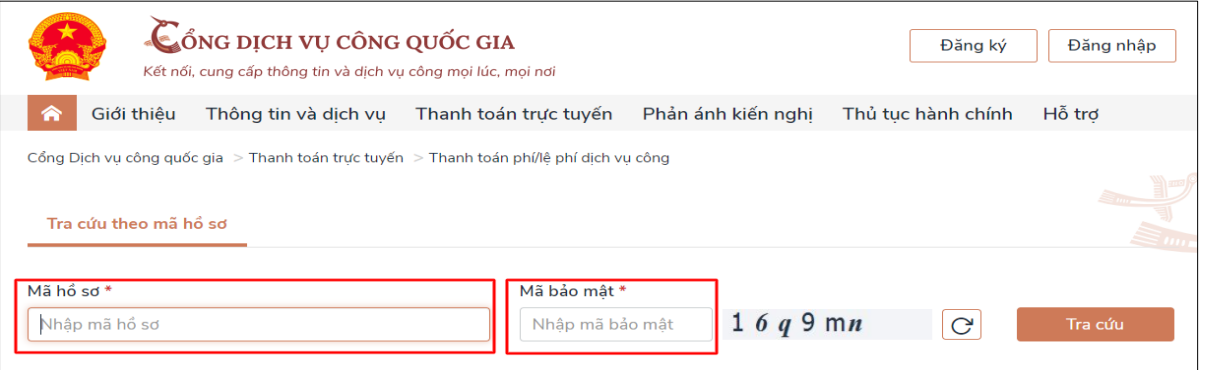

# **Bước 3:** Chọn nút "**Kiểm tra thông tin thanh toán**"

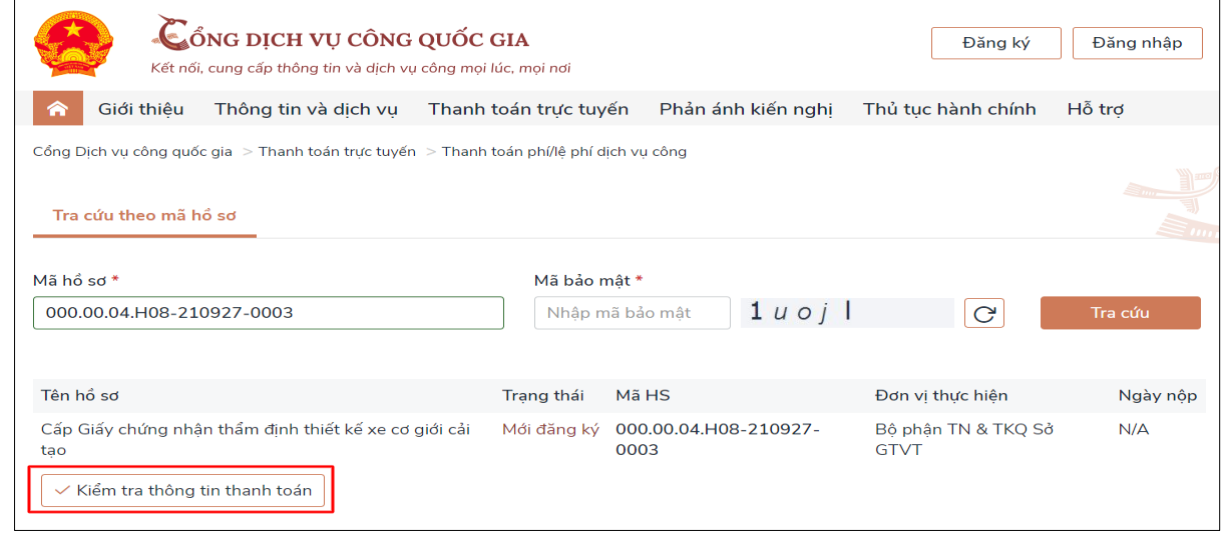

**Bước 4:** Màn hình hiển thị thông tin phí/lệ phí cần thanh toán. Để tiến hành thanh toán chọn nút "**Tiếp tục thanh toán**"

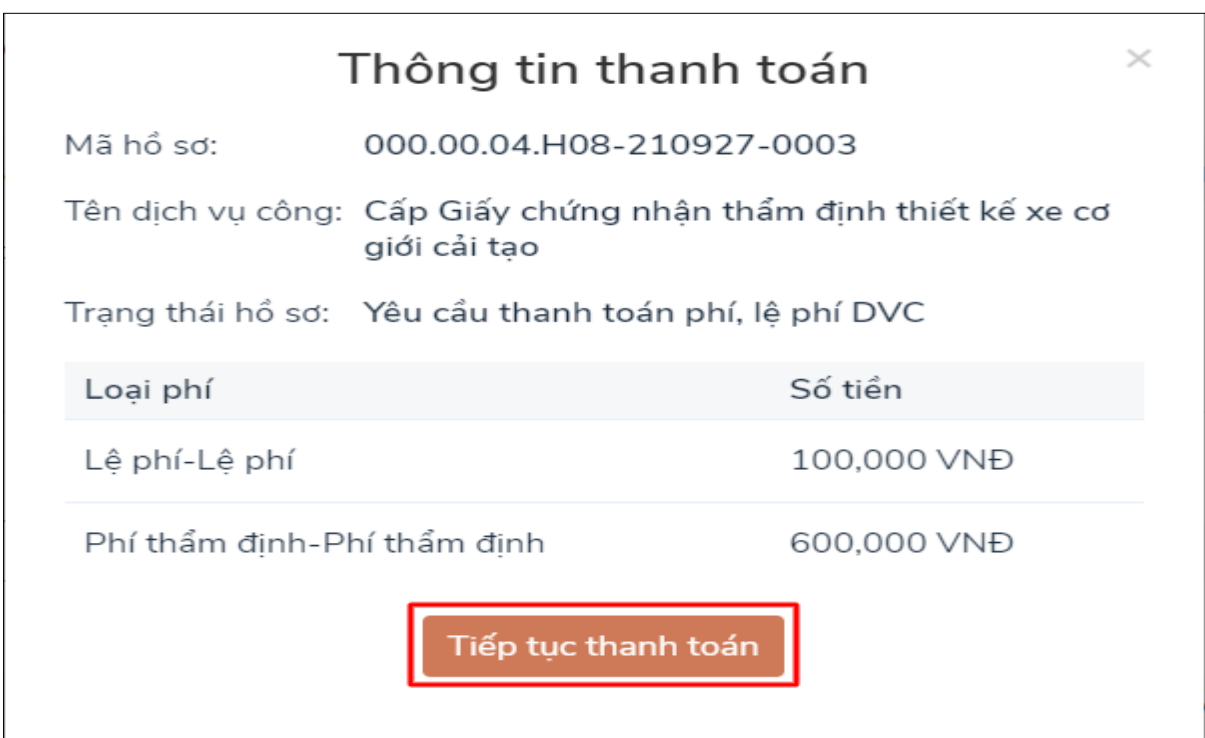

**Bước 5:** Nhập các trường dữ liệu bắt buộc (\*) **Thông tin người thanh toán** . Chọn nút "**Thanh toán**"

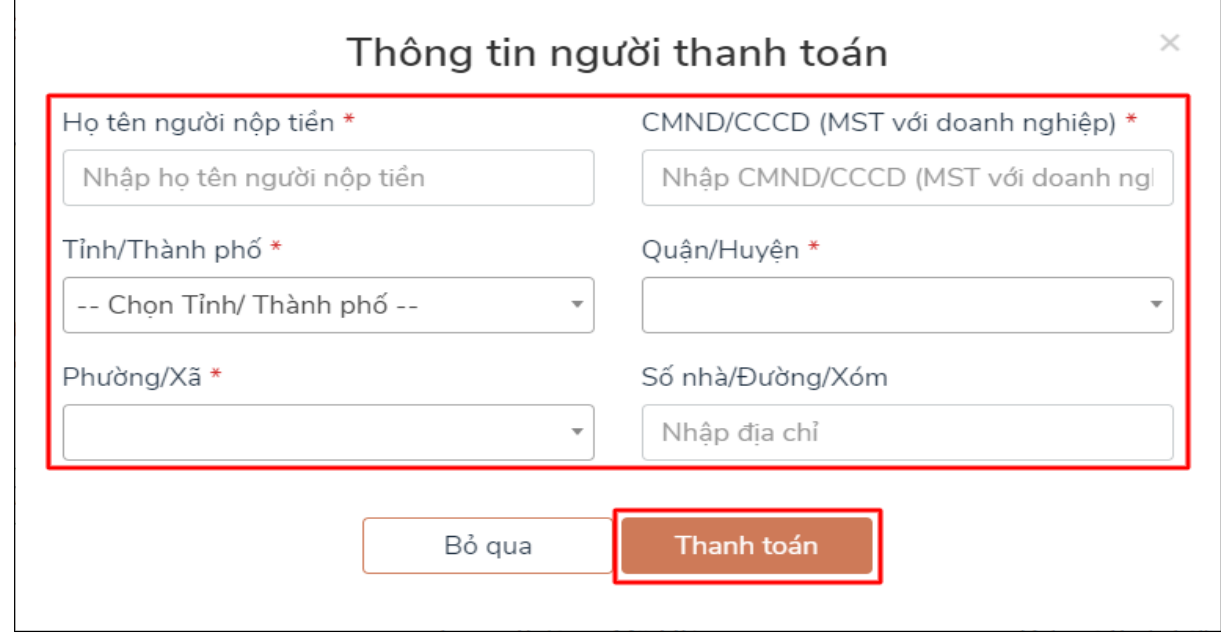

**Bước 6:** Chọn các đơn vị cung cấp thanh toán trên hệ thống thanh toán trực tuyến Cổng dịch vụ công quốc gia. Thực hiện các thao tác thanh toán theo hướng dẫn.

**Ví dụ :** Chọn kênh thanh toán **Payoo**. Chọn nút "**Thanh toán**"

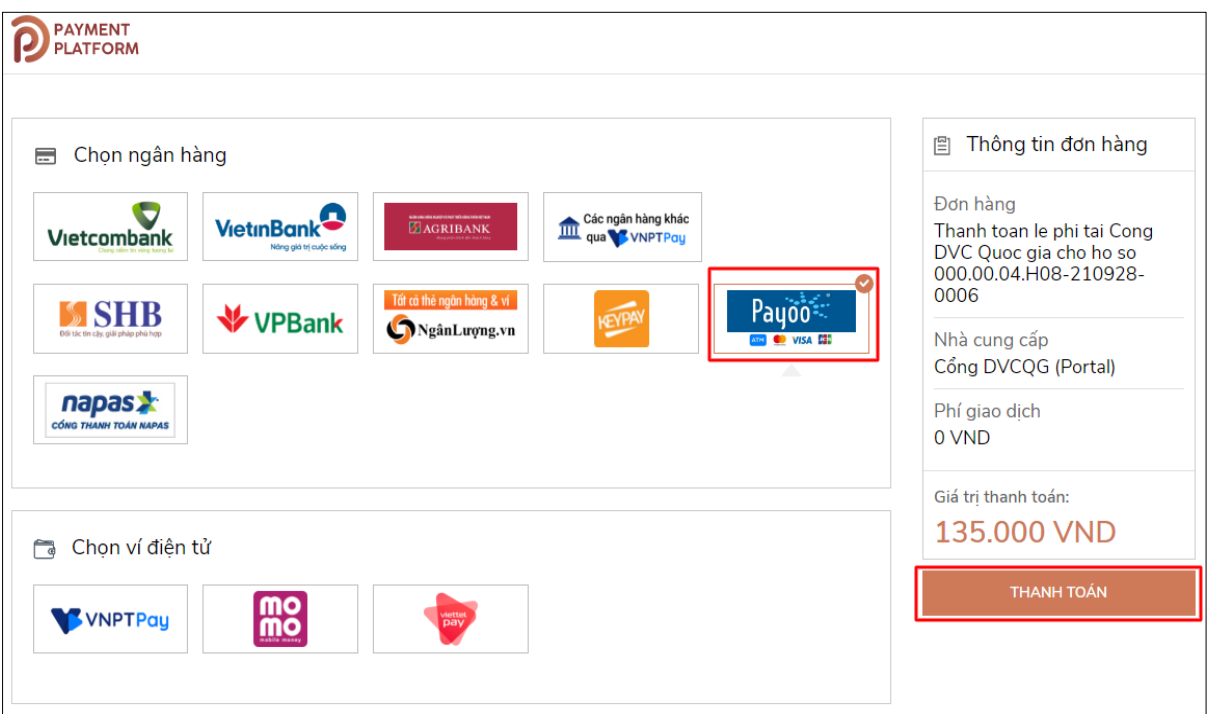

Lựa chọn hình thức thanh toán: **Quét mã QR, Ví điện tử** hoặc **Thẻ Nội địa**

- **Hình thức 1**: Thanh toán bằng **Quét mã QR Code.** Chọn mục **"Quét mã QR, Ví điện tử"**

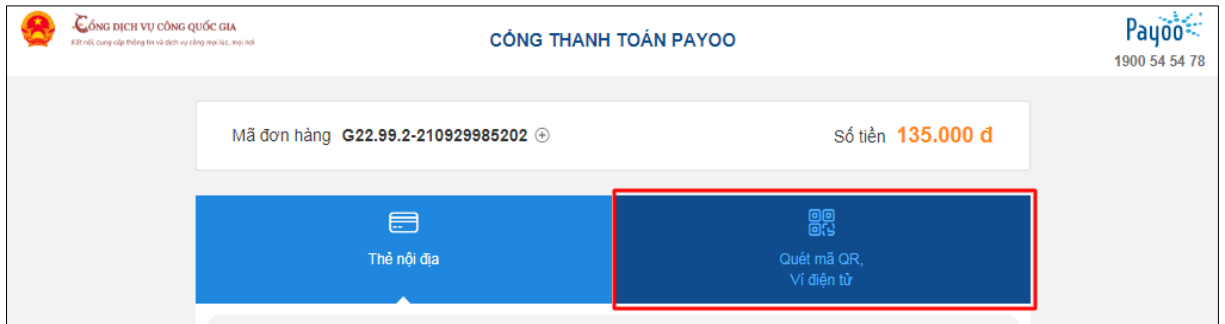

Sử dụng ứng dụng quét mã **QR Code** trên các ứng dụng **Ngân hàng/ Ví điện tử** để xác nhận thanh toán.

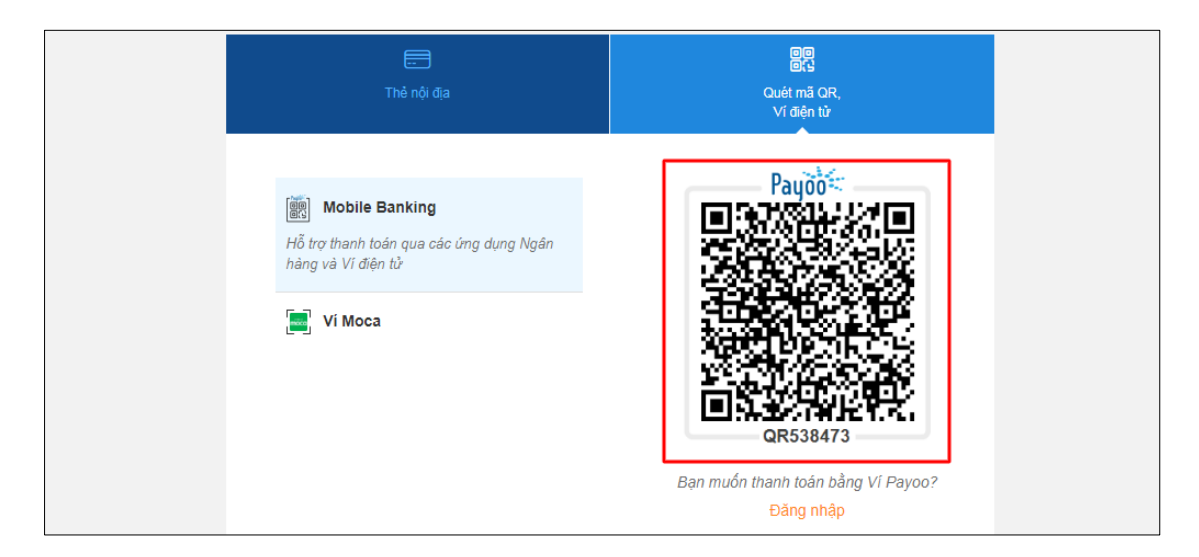

Thao tác theo các bước hướng dẫn sau:

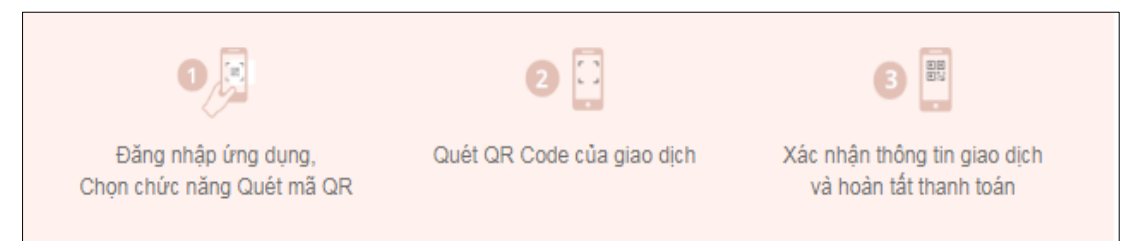

# Danh sách **Ngân hàng/ ví điện tử** đang được hệ thống hỗ trợ dưới đây:

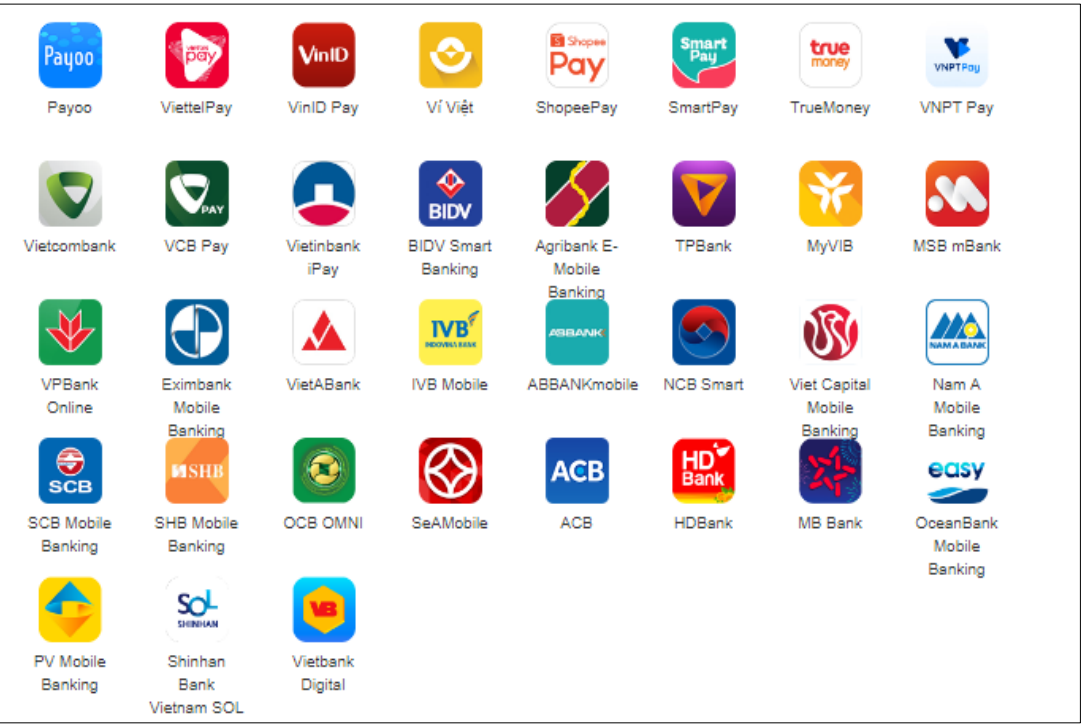

Sau khi thanh toán thành công, bạn tải biên lai điện tử  $\rightarrow$  nhấn nút "Tải biên **lai**"

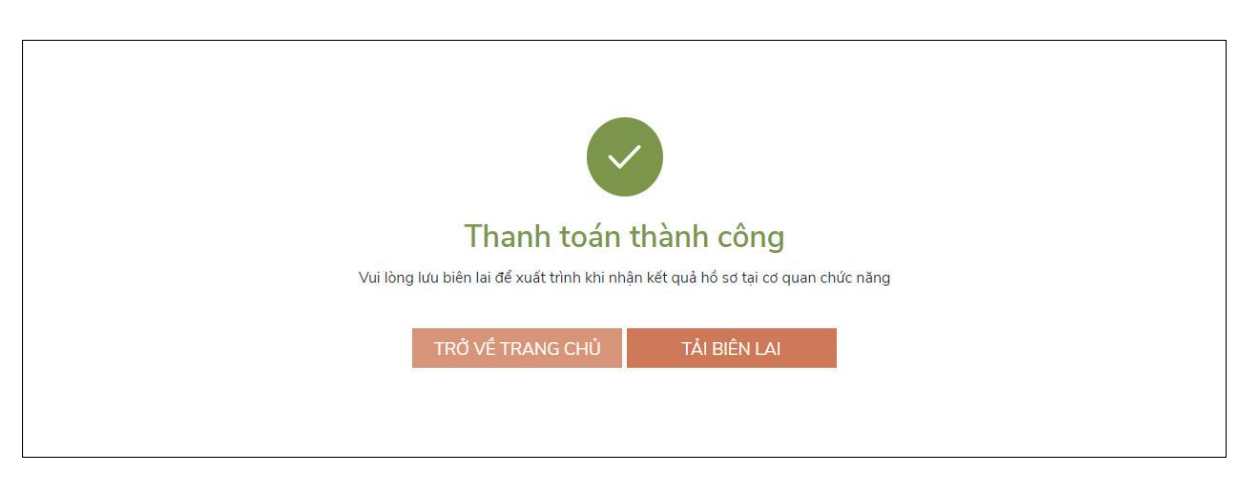

- **Hình thức 2:** Thanh toán bằng **Thẻ nội địa (ATM).** Chọn mục **"Thẻ nội địa"**

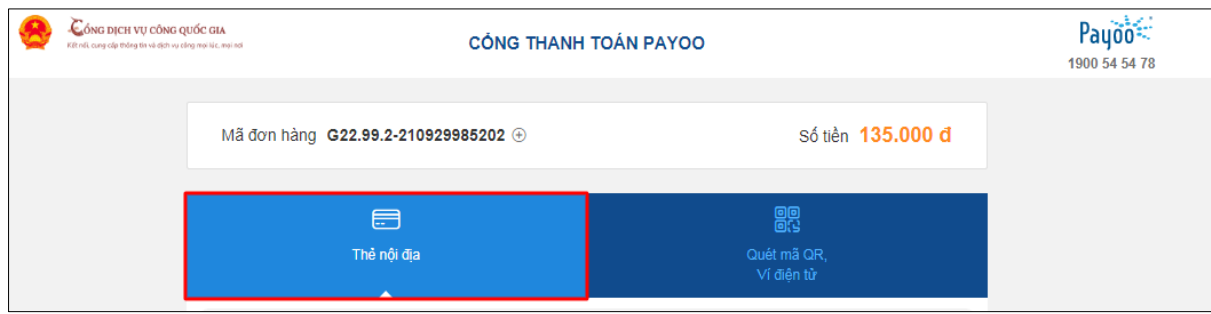

Chọn ngân hàng thanh toán đang được hệ thống hỗ trợ dưới đây:

| ▼<br>Vietcombank  | <b>AGRIBANK</b>                      | <b>BIDV</b>                                 | <b>VietinBank</b> | <b>ASBANK</b>           | <b>ACB</b>                    |
|-------------------|--------------------------------------|---------------------------------------------|-------------------|-------------------------|-------------------------------|
| <b>BAC A BANK</b> | DONGA.<br>Bank                       | <b>EXIMBANK</b>                             | <b>HDBank</b>     | <b>X-MB</b>             | <b>NA</b> MSB                 |
| <b>NAM A BANK</b> | ONCB                                 | <b>OCEAN BANK</b>                           | OOCB              | PVcom                   | <b>GSCB</b>                   |
| SeABank           | $\left($<br><b><i>SAIGONBANK</i></b> | $\blacksquare$ SHB                          | <b>Sacombank</b>  | «<br><b>TECHCOMBANK</b> | <b>VTPBank</b>                |
| <b>AVIETABANK</b> | <b>VIETRANK</b>                      | <b>Sarlington (B)</b><br>Ngàn hàng Bản Việt | VIB <sup>W</sup>  | <b>₩</b> VPBank         | $\mathbf{W}\mathbf{B}^{\ell}$ |

Nhập các thông tin bắt buộc (*Số thẻ, ngày phát hành, tên in trên thẻ, số điện thoại)* theo yêu cầu của ngân hàng Bấm nút "**Tiếp tục"**.

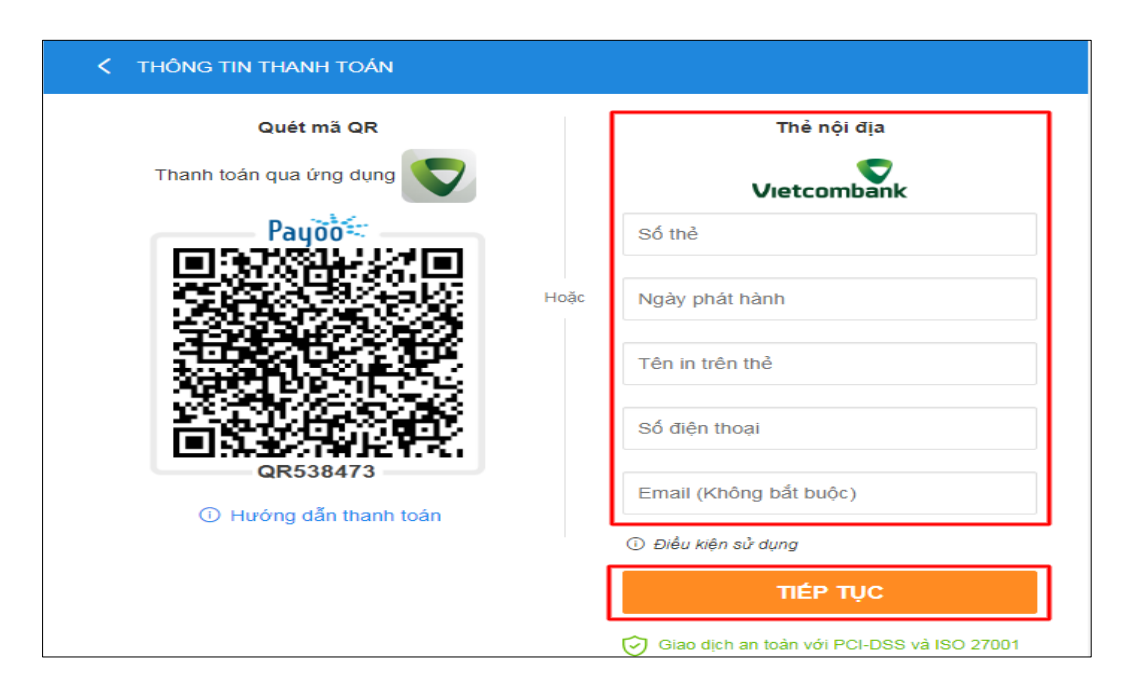

Thao tác theo các bước hướng dẫn thanh toán của dịch vụ ngân hàng điện tử.

Sau khi thanh toán thành công bạn tải biên lai điện tử → nhấn nút "Tải biên **lai**"

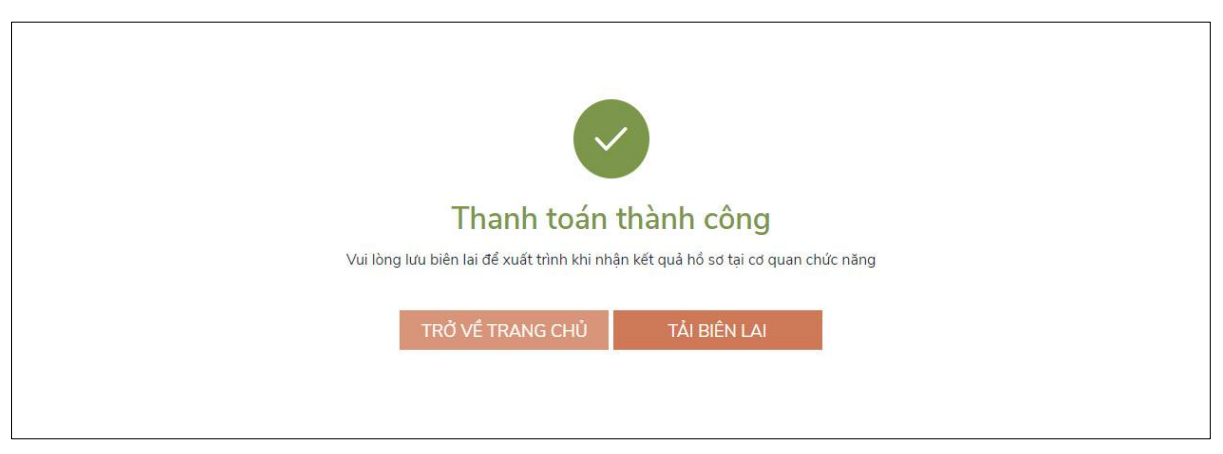

*Lưu ý : Để sử dụng hình thức thanh toán qua thẻ, thẻ của Quý khách cần được kích hoạt dịch vụ ngân hàng điện tử, ứng dụng Mobile Banking…*

### **CÁCH 2: THANH TOÁN PHÍ, LỆ PHÍ GIẢI QUYẾT THỦ TỤC HÀNH CHÍNH THÔNG QUA HỆ THỐNG THÔNG TIN GIẢI QUYẾT THỦ TỤC HÀNH CHÍNH TỈNH KON TUM.**

Sau khi đã có tài khoản công dân trên Cổng dịch vụ công quốc gia hoặc trên Hệ thống thông tin giải quyết thủ tục hành chính tỉnh Kon Tum. theo địa chỉ: **[https://dichvucong.kontum.gov.vn](https://dichvucong.kontum.gov.vn/)**

Tổ chức, cá nhân nộp hồ sơ và thực hiện thanh toán theo hướng dẫn của hệ thống như sau:

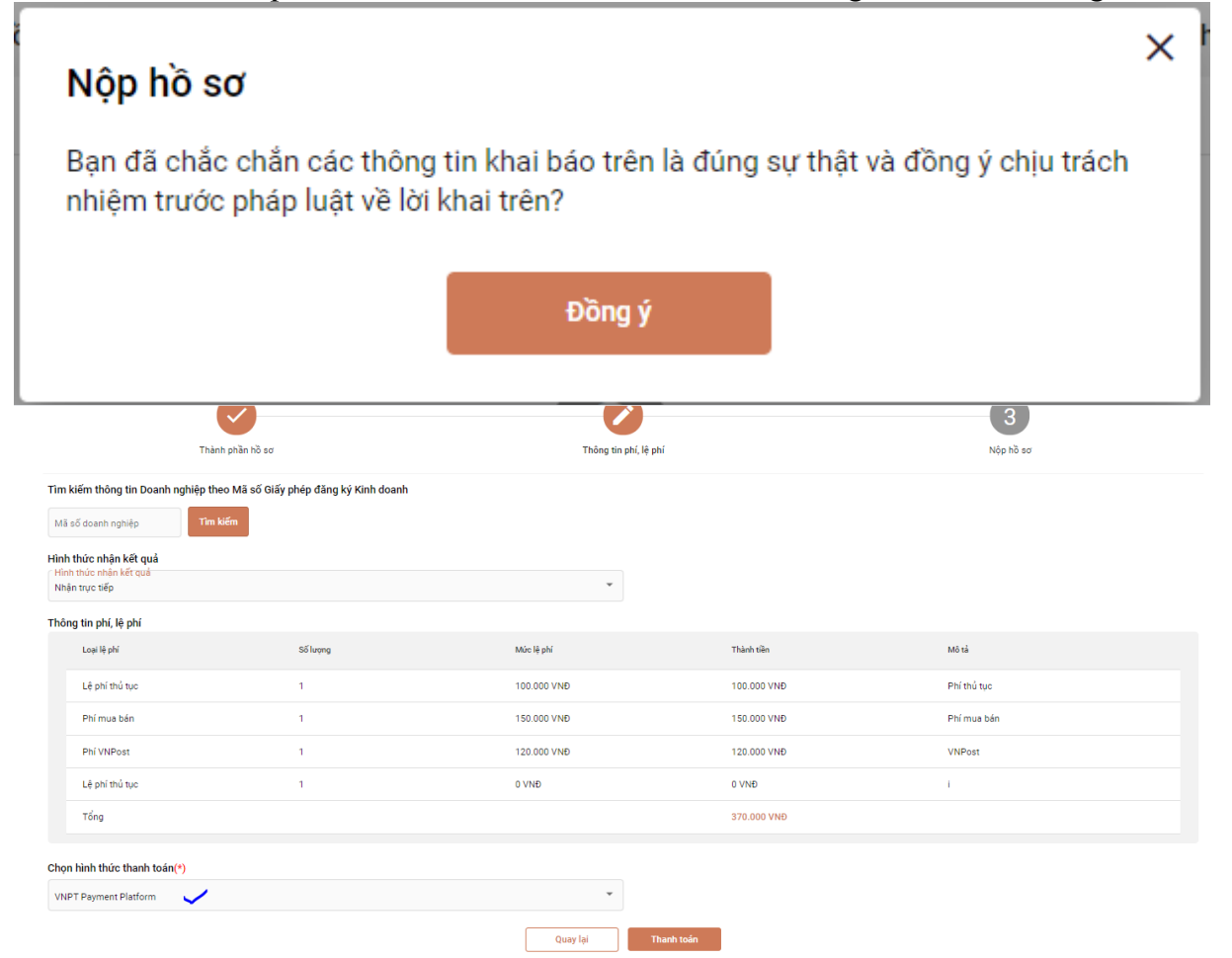

- Chọn hình thức thanh toán là [VNPT Payment Plastform] rồi nhấn [Thanh toán]

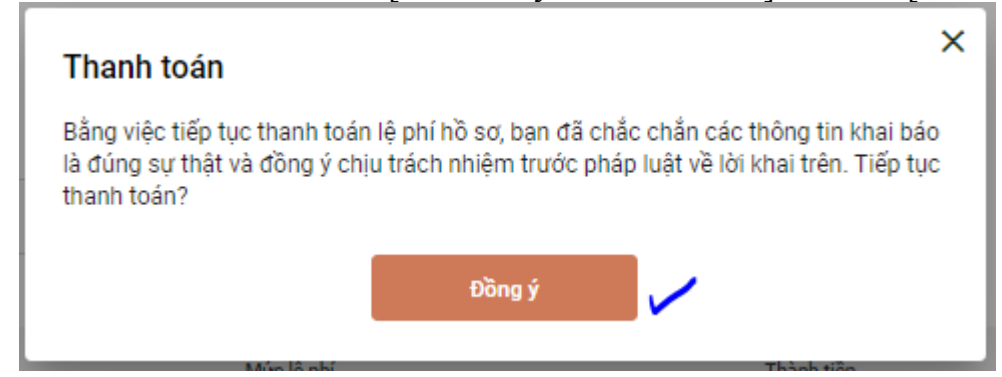

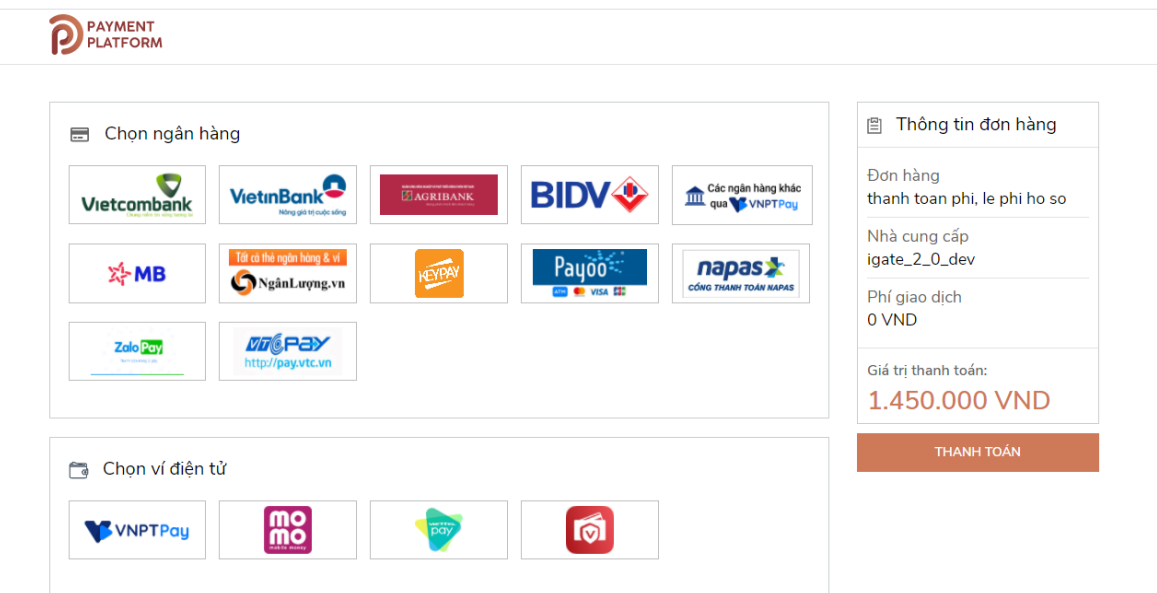

- Nhấn chọn [Các ngân hàng khác qua VNPT Pay], giao diện sẽ hiển thị ra danh sách các ngân hàng sau:

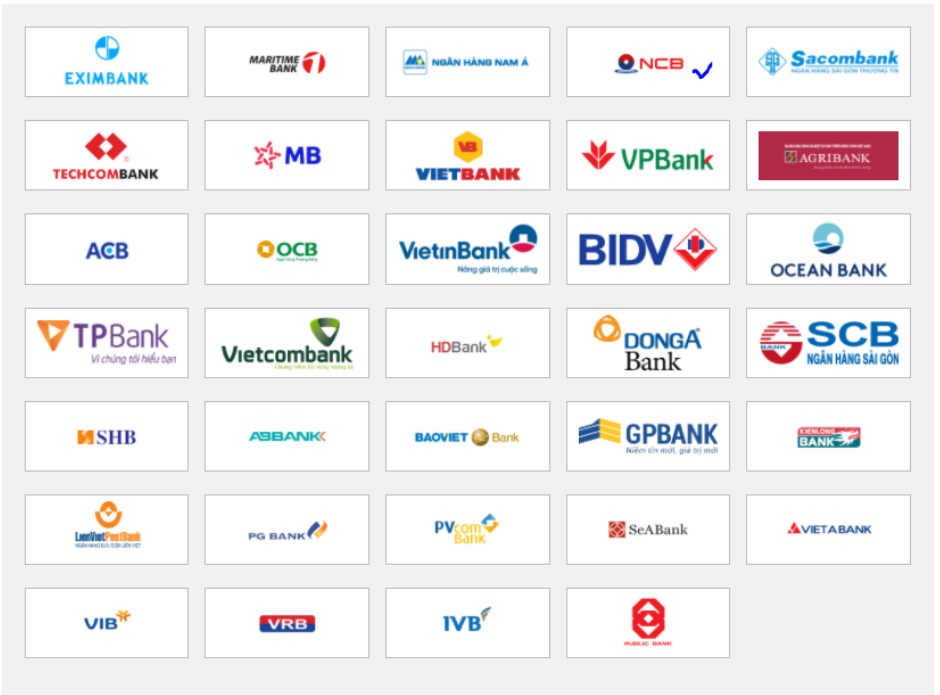

- Chọn ngân hàng NCB và nhấn [Thanh toán]

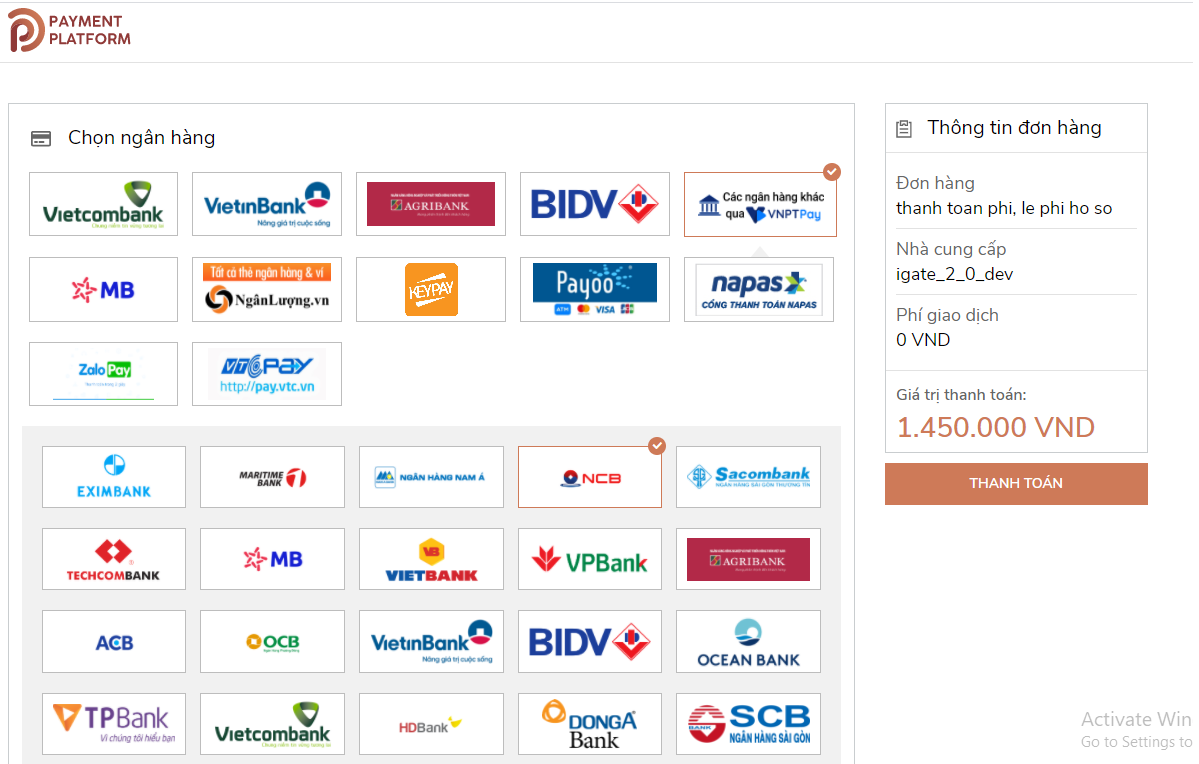

- Nhập tài khoản vào để thực hiện thanh toán
- Khi thanh toán thành công sẽ thực hiện lấy biên lai. Biên lai sẽ có dạng tương tự như sau:

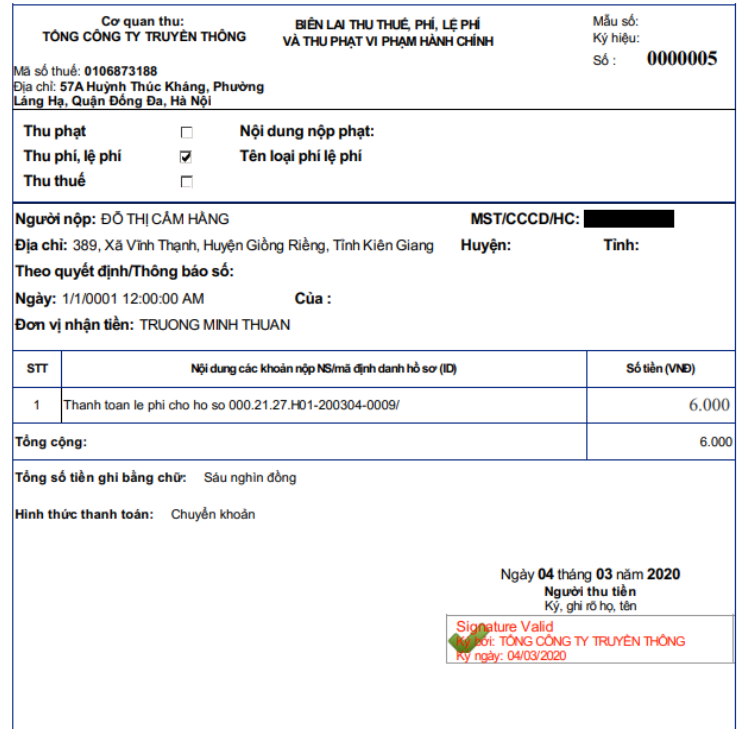